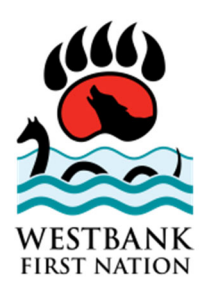

# **Methods of payment to WFN**

- **1. Cheques by Mail**
- **2. Cheques by Dropbox**
- **3. Online Payments**
- **4. e-Transfer**

Community. Leadership. Pride.

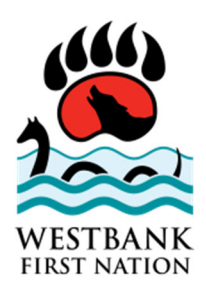

### Cheques by Mail

- 1. Ensure cheque is filled out properly (see example below)
	- Pay to the order of: Westbank First Nation
	- Date: Today's date / future date you would like funds to come out of account
	- \$: Numerical value eg \$100.00
	- Dollars: Written form eg One Hundred
	- Memo: Include account number / what you are paying
	- Signature in nottom right corner

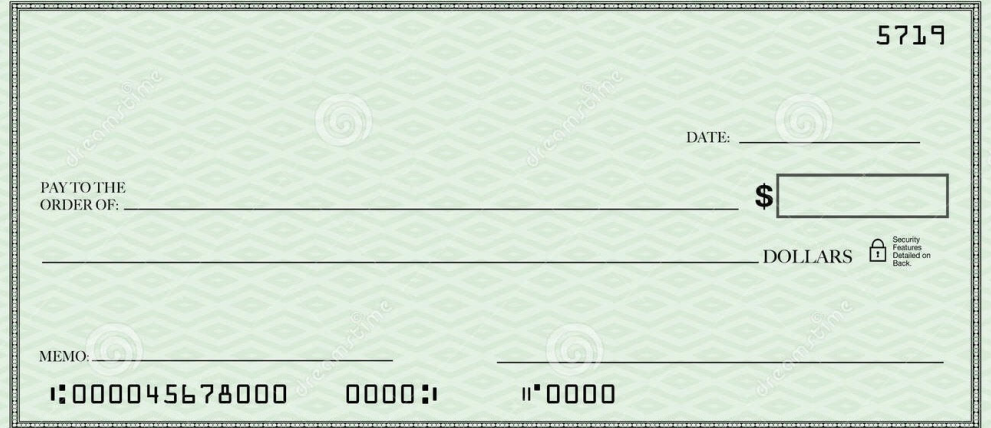

- 2. Include portion of Invoice with your cheque.
- 3. Send cheque to:

**Westbank First Nation** 

**101 – 515 Highway 97 South** 

**Kelowna, BC V1Z 3J2** 

Community. Leadership. Pride.

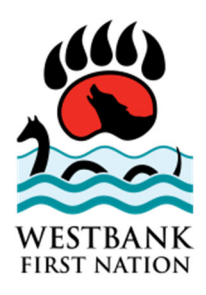

#### Cheques by Dropbox

- 1. Ensure cheque is filled out properly (see example below)
	- Pay to the order of: Westbank First Nation
	- Date: Today's date / future date you would like funds to come out of account
	- \$: Numerical value eg \$100.00
	- Dollars: Written form eg One Hundred Dollars
	- Memo: Include account number / what you are paying
	- Signature in bottom right corner

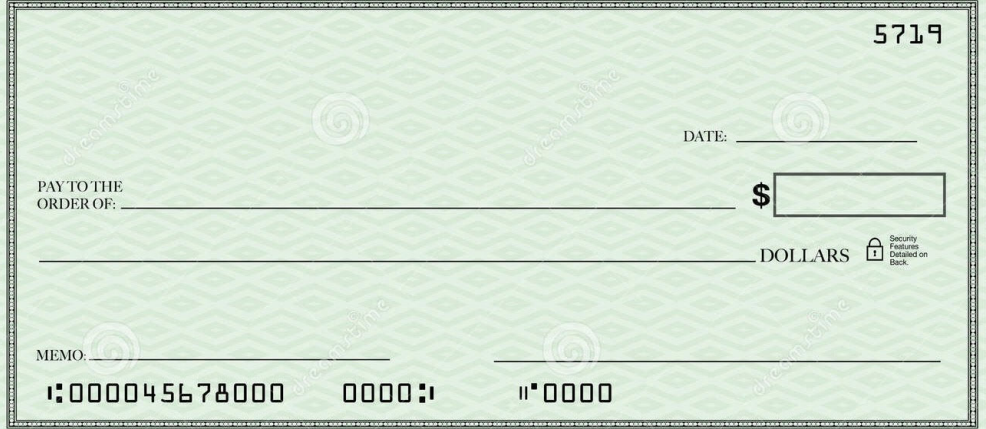

- 2. Include a portion of your Invoice with your cheque inside of the envelope
- 3. Label envelope with:
	- First Name
	- Last Name
	- Address
	- Description of payment eg Rent, Utilities, etc.

Community. Leadership. Pride.

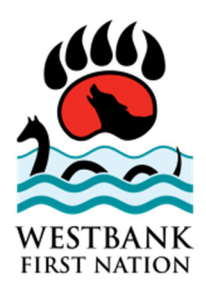

Account number if applicable

## Cheques by Dropbox

4. Please leave envelope inside of the dropbox which is located outside of the 1<sup>st</sup> floor Lindley building on Sneena Road. Please see image below.

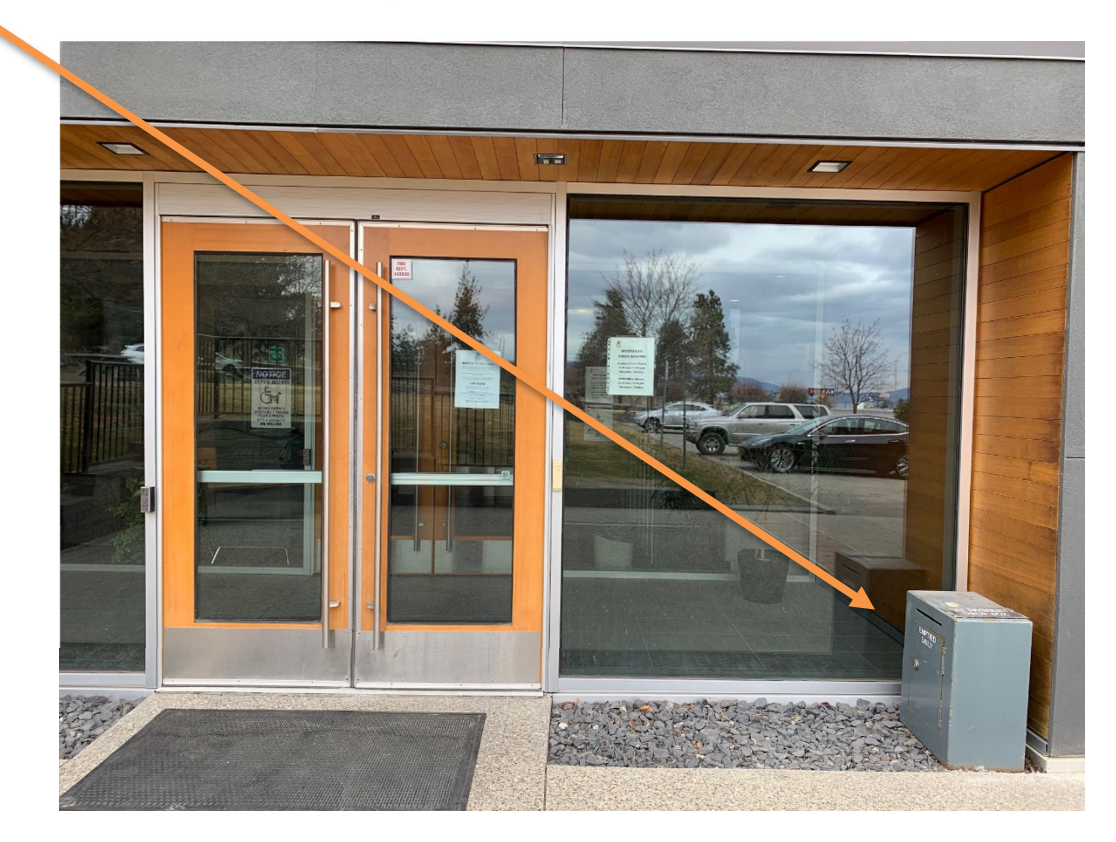

5. Please do not put cash in the dropbox for security reasons.

Community. Leadership. Pride.

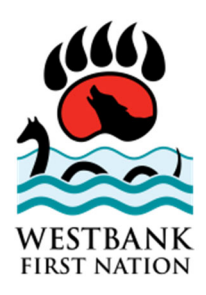

## Online payments

- 1. To make payments online through your bank, visit your bank's website and go to the **Bill Pay** section of the site
- 2. Click on **Add Payee**
- 3. Search for **Westbank First Nation** and you will get four options: **Tax, Utilities, Business Licence, or Annual Service Fees. Select which is relevant**
- 4. **Enter Account number** as shown on Invoice
- 5. **Enter amount** you are paying and click submit
- 6. The next time you use Bill Pay, your Payee will be saved, so you need only enter \$ amount.

#### e-Transfer

- 1. To make an E-transfer, visit your bank's website and go to the e-**Transfers** section of the site
- 2. **Choose account** you would like the money to come out of eg. Chequing, Saving, etc.
- 3. **Choose Amount** you would like to send
- 4. Click **Add New recipient**
- 5. **Enter accounting@wfn.ca** as the recipient and click Add/Save
- 6. Security Question: Provided Password
- 7. Answer to question: **WFNaccounting**
- 8. Message (optional) **Include a description of what you are paying**
- 9. **Submit**

Community. Leadership. Pride.